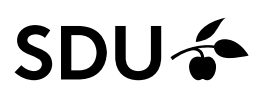

### **Vejledning til fjernelse og opsætning af mail i Outlook app på iPhone**

Step 1: Start med at åbne din Outlook app.

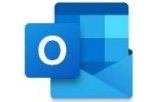

Step 2:

Tryk på dit ikon øverst i venstre hjørne

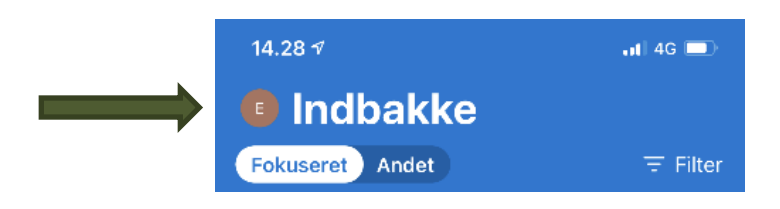

Step 3:

Tryk på 'settings' nederst i højre hjørne

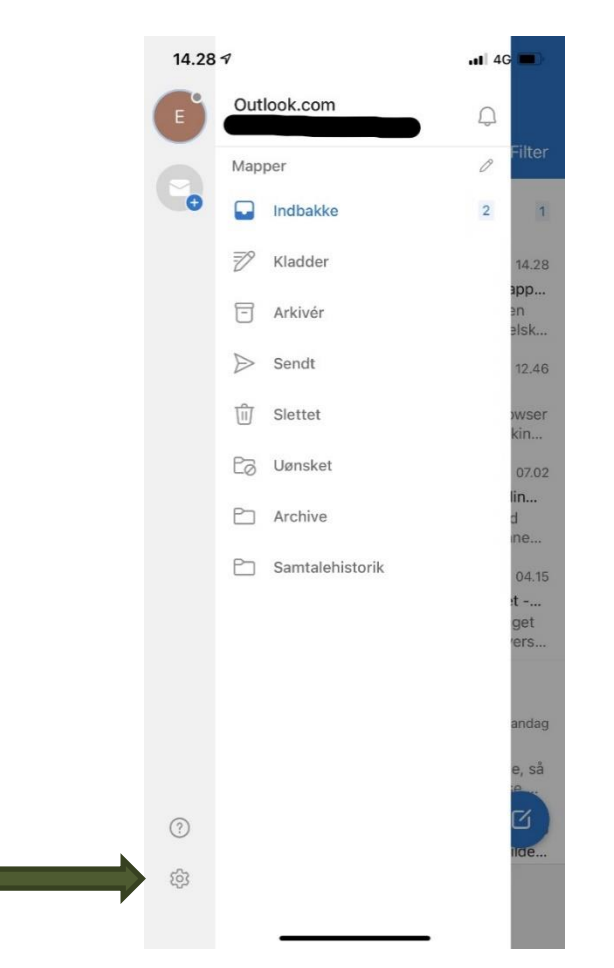

#### Step 4: Vælg den konto som skal fjernes

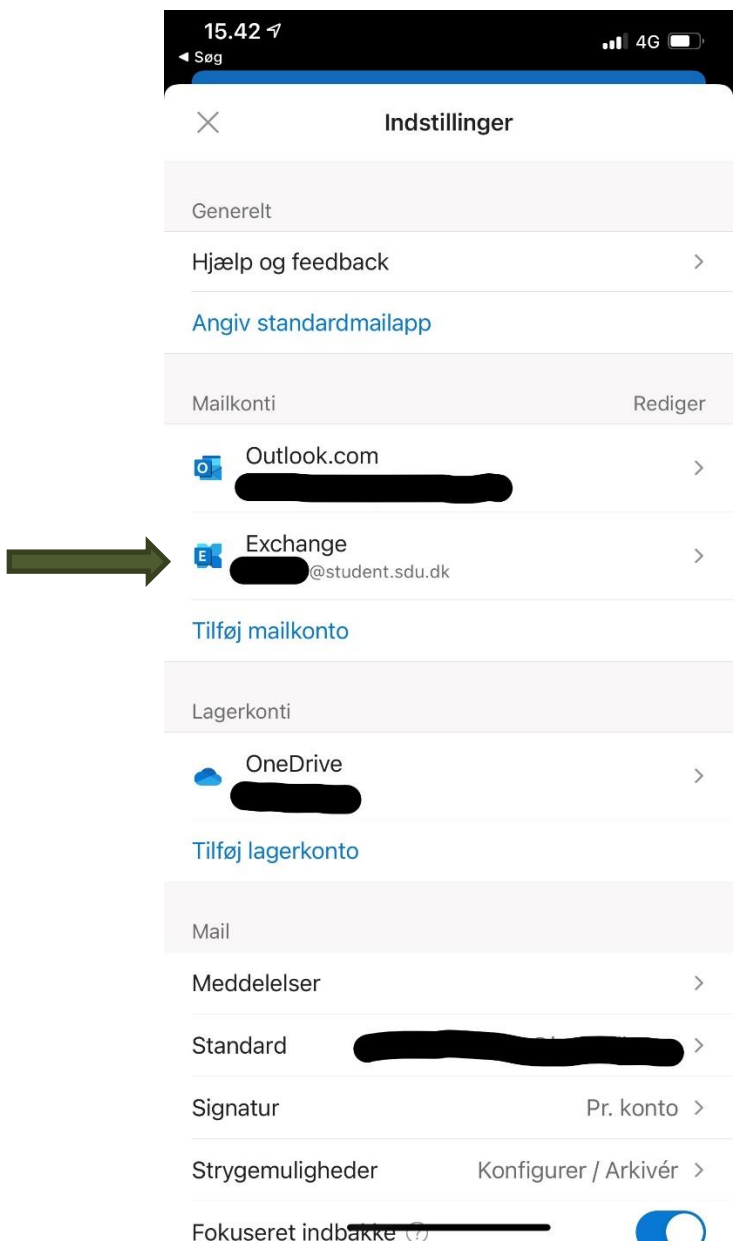

#### Step 5: Tryk på 'slet konto'

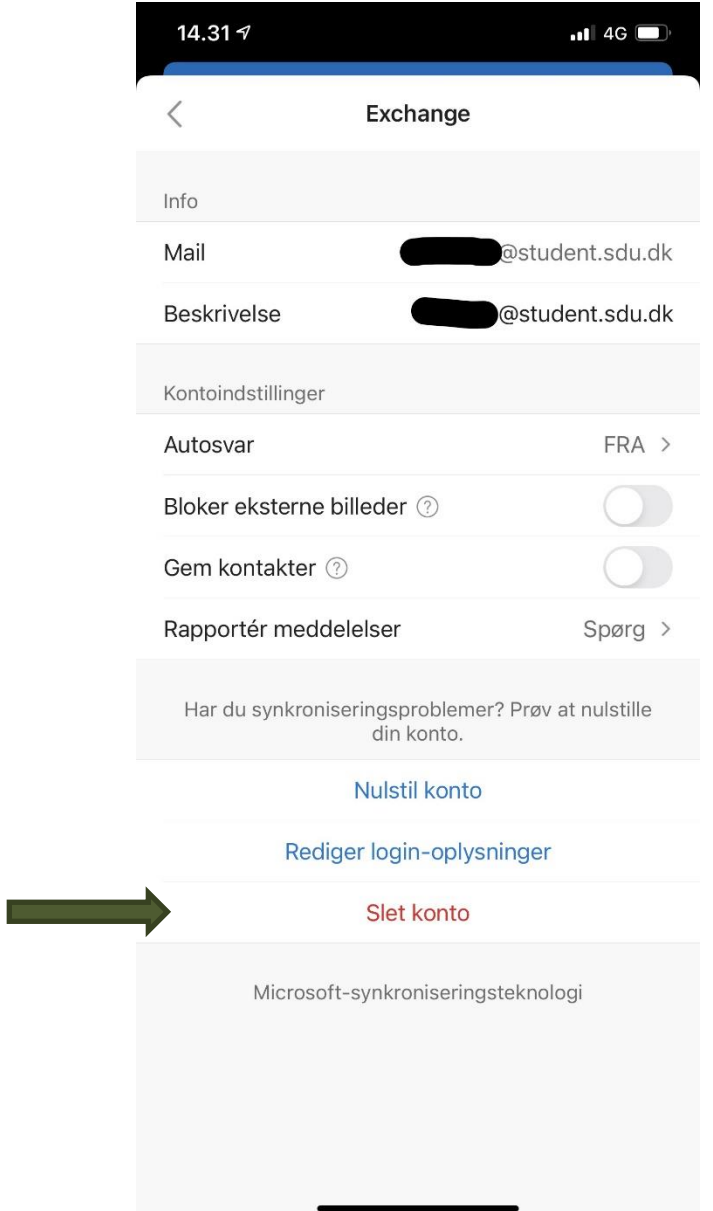

Din konto er nu slettet.

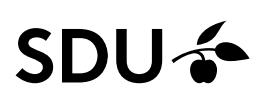

Nu skal du tilføje din konto igen.

Step 6: Åben Outlook appen

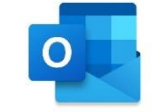

Step 7: Tryk på dit ikon øverst i venstre hjørne

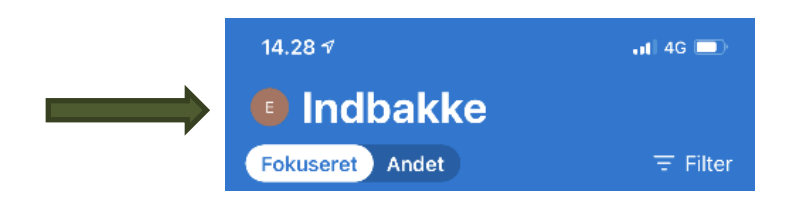

Step 3:

Tryk på 'settings' nederst i højre hjørne

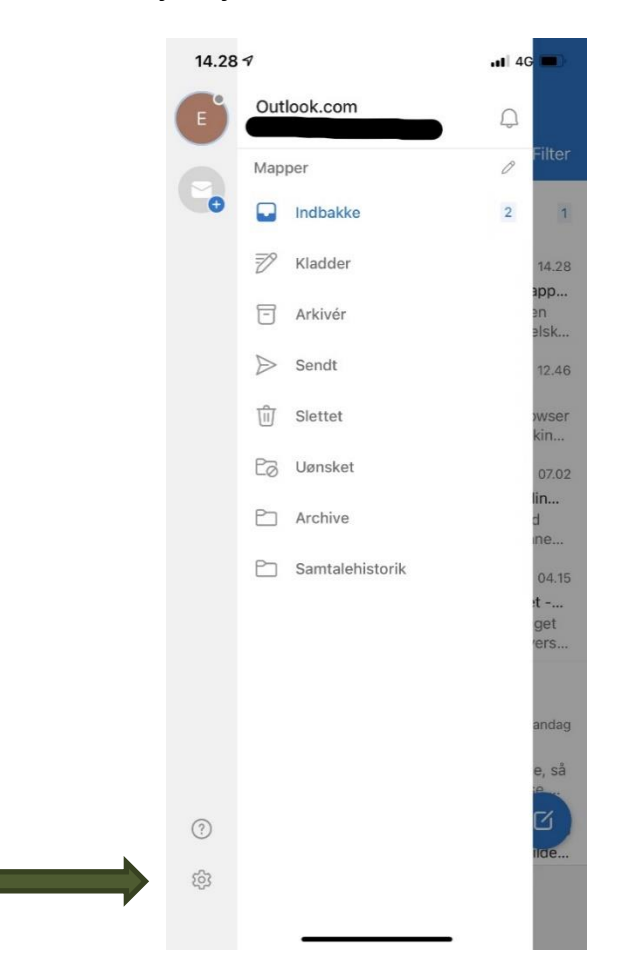

Step 4: Tryk 'Tilføj mailkonto'

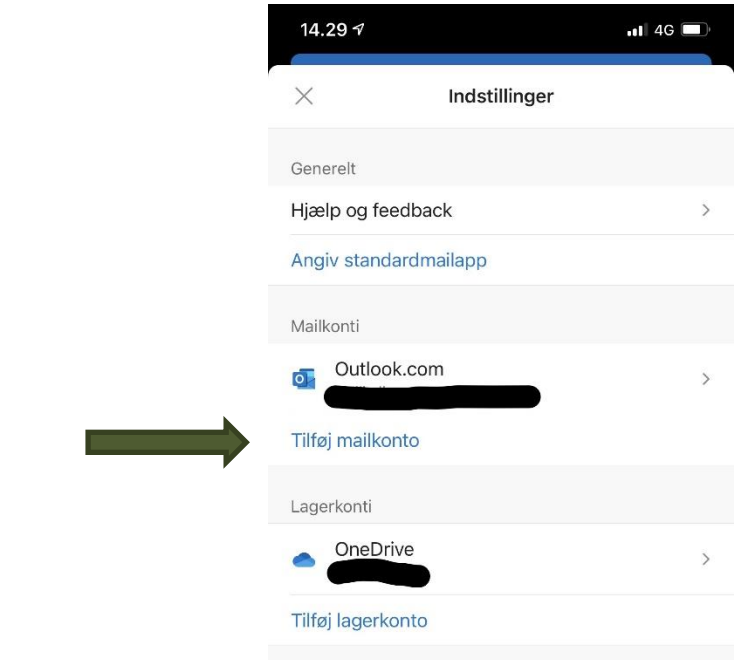

### Step 2: Du skal nu skrive din SDU-mail ind. Tryk herefter "Tilføj konto".

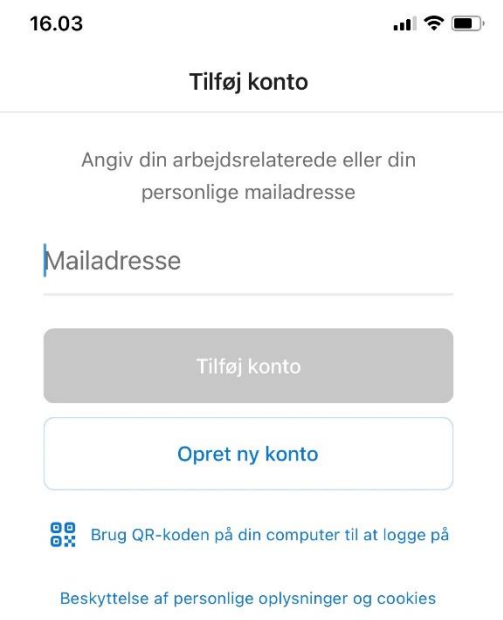

Step 3: Du skal nu trykke "Åben godkenderen".

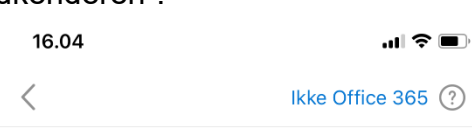

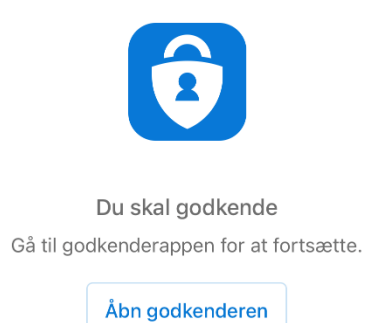

Step 4:

Du er nu blevet sendt videre til følgende side, hvor du skal logge ind.

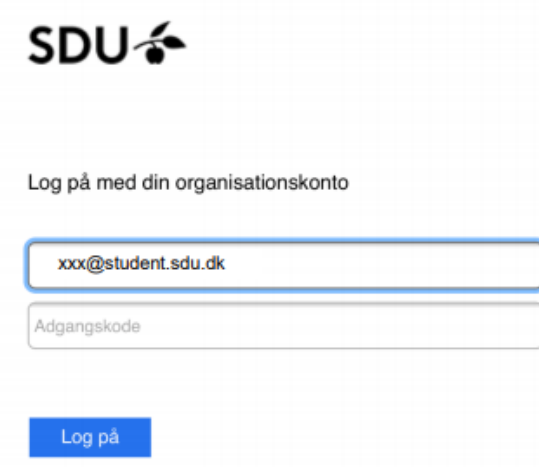

Du har nu opsat din mail i din Outlook app på din iPhone.